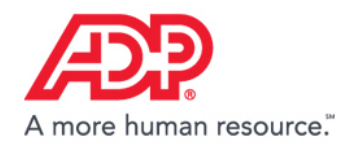

# **Added Value Services**

**March 2017** 

# **ADP SmartCompliance® Navigation Support Guide**

# **Contents**

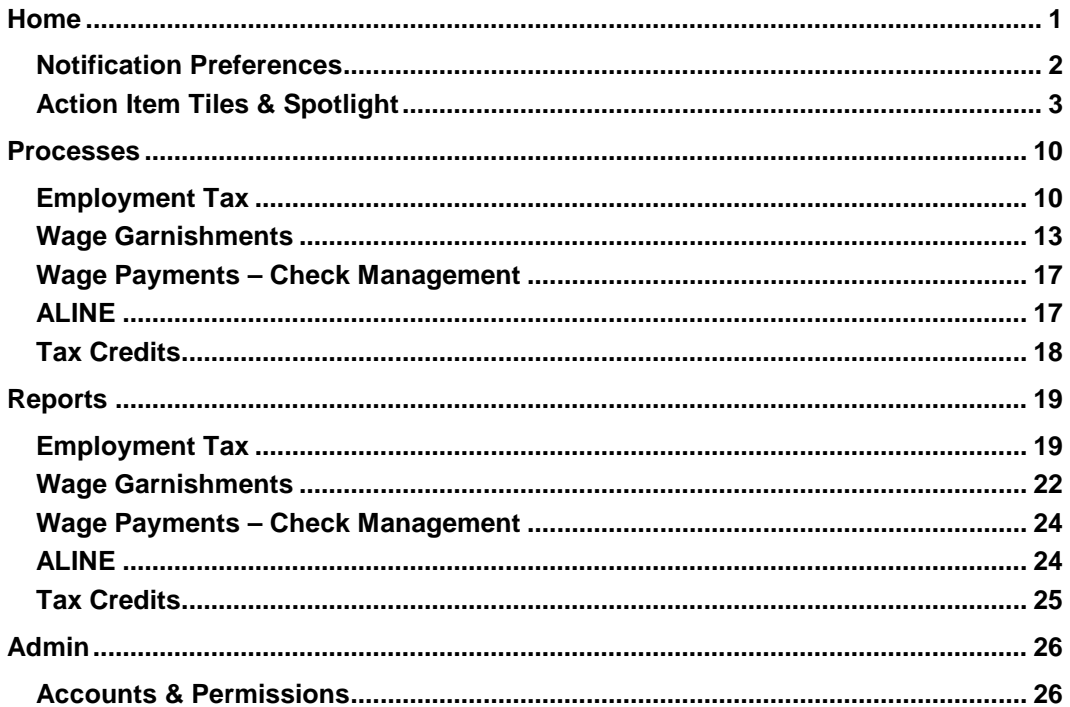

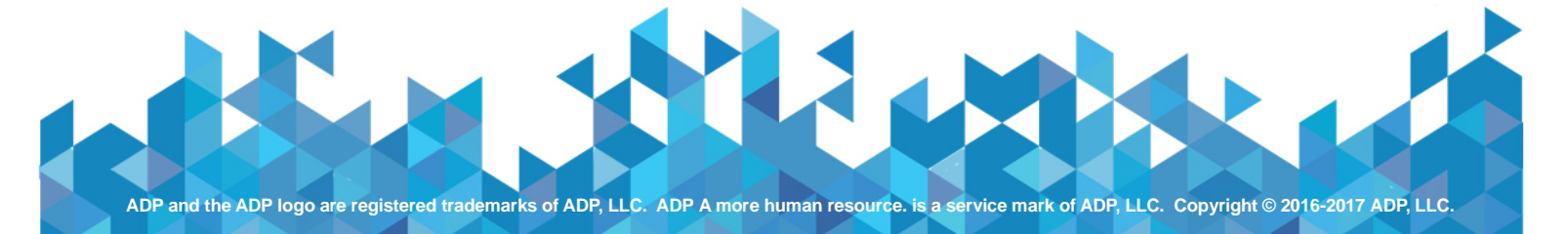

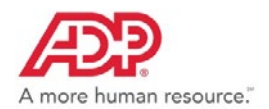

# <span id="page-1-0"></span>*Home*

We've optimized the home page! Tasks are clearer and easier to act on. Items that need your attention are right there for you to see and address. Please note that not all users will have the same experience as these examples. Views and options may vary by product and services. Here's a quick view of what you'll find!

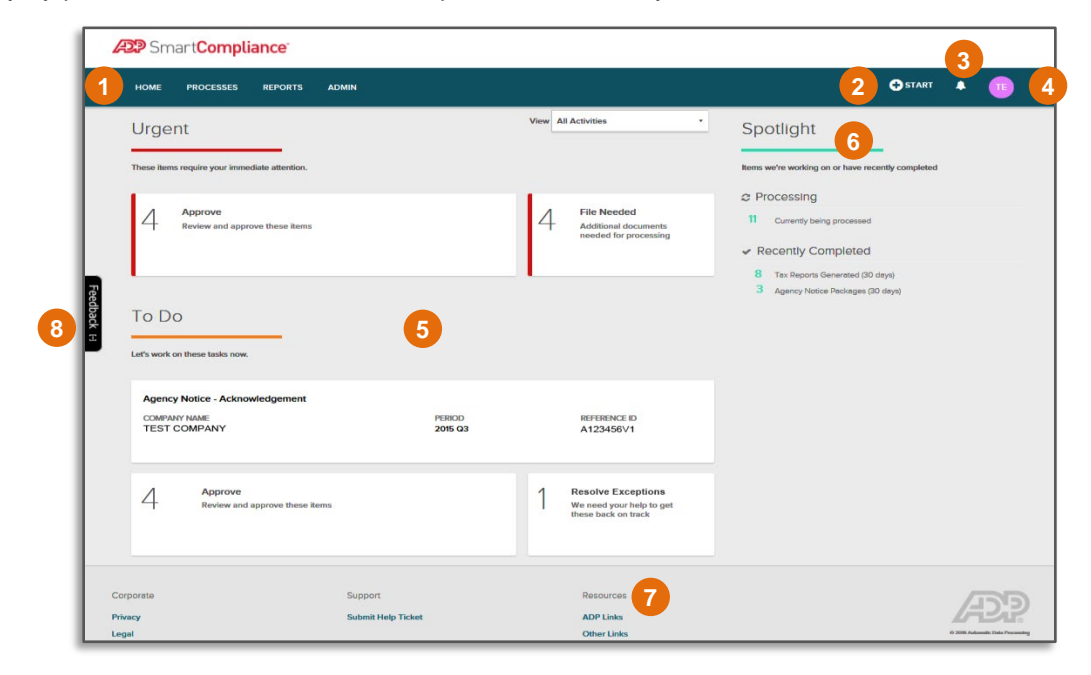

#### **1. Main Menu**

- **Home**
- **Processes**<br>**Reports**
- **Reports**
- **Admin**

HOME

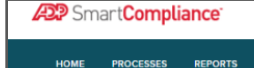

REPORTS

#### **2. Start (+)** *Quick Start Access*

- **Upload an Agency Notice Upload Wage Garnishment**
- **Documents**
- **Create an Amendment**

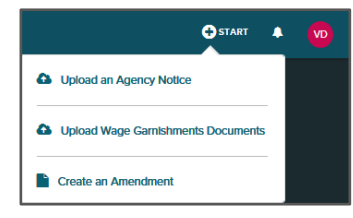

#### **3. Bell Icon**

*Activity/Notification Stream*

- **Quick view of last ten Activities/Notifications**
- **Click View All Notifications to see all informational messages, including report availability, status updates, industry news, and regulatory changes**
- **Notification Preferences Customize your preferences for various notifications**

Lest Wee

**O**START

#### **4. User ID Icon**

- **F** Click Edit to upload profile **picture**
- **Your Profile – Edit profile information and view permissions**
- **Notification Preferences Customize your preferences for various notifications**
- **Manage Password**
- **Take the Tours**<br>**Take Out**
- **Log Out**

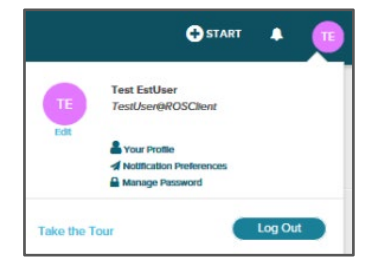

#### **5. Action Tiles**

*Quickly Access Action Items*

- **Urgent**
- **To Do**

#### **6. Spotlight**

*View items we're working on or completed*

- **Processing**<br>**Recently Co**
- **Recently Completed**
- **Upcoming Fundings**

#### **7. Resources**

ඐ

ÆP

eds Appro

*Quickly Access Useful Links* **ADP Links** 

**Other Links**

#### **8. Feedback**

 **Available on every page. Click to give us your feedback!**

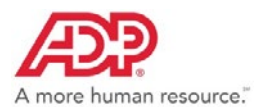

# <span id="page-2-0"></span>**Notification Preferences**

We're giving you more control over the emails you receive! An important feature to set is your notification preferences. It's a quick and easy way to turn on and off notifications you receive through ADP SmartCompliance.

- Click your **User ID icon**.
- Click **Notification Preferences**.

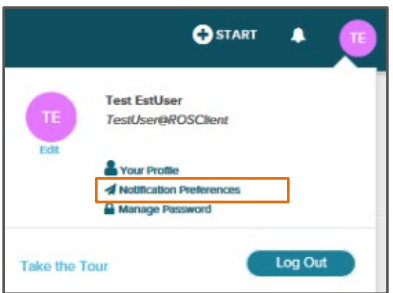

- 3. To receive your daily summary of assigned activities, slide the **Email Summaries button** until it's green.
- 4. Click Edit to customize your notifications in the Summary Delivery Schedule.
- 5. Scroll down to view all options and make your selections.
- **6.** Click **Save**.

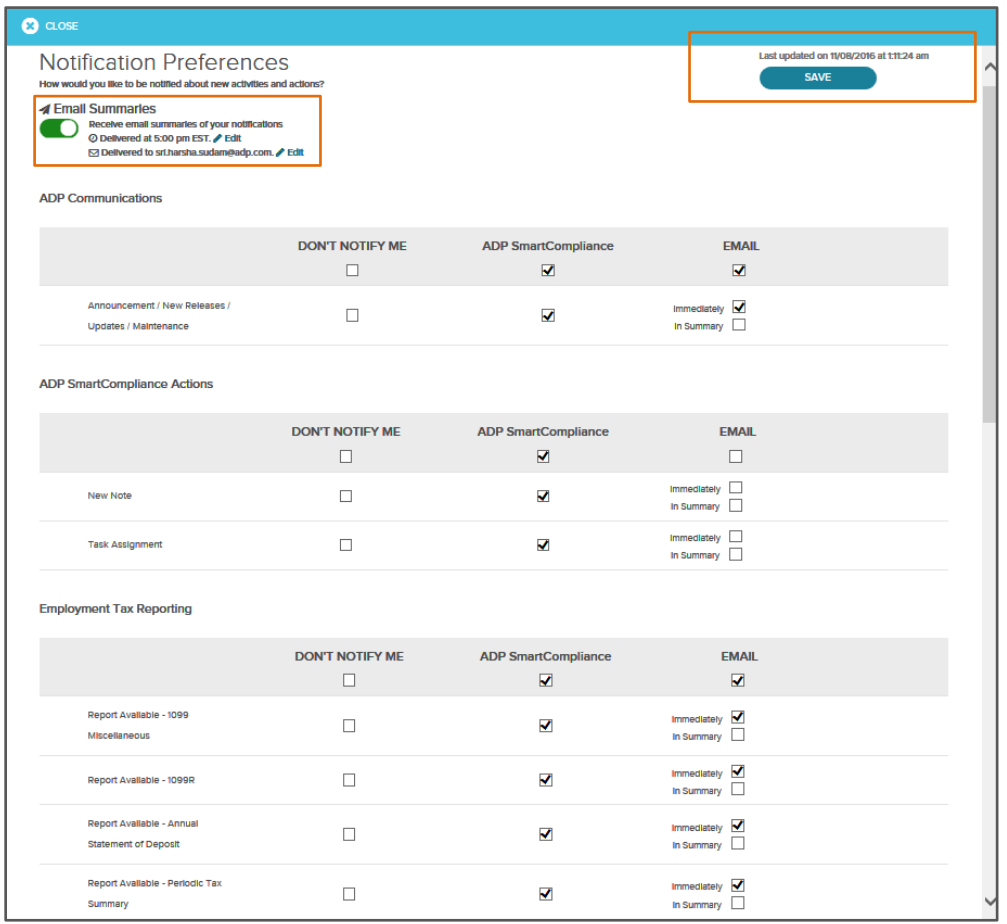

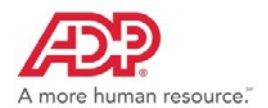

# <span id="page-3-0"></span>**Action Item Tiles & Spotlight**

Click on a tile to display details. Tiles under Urgent and To Do will only display if an action is required and will reflect the actual number of actions that are required. The Home page displays the following sections based on your services.

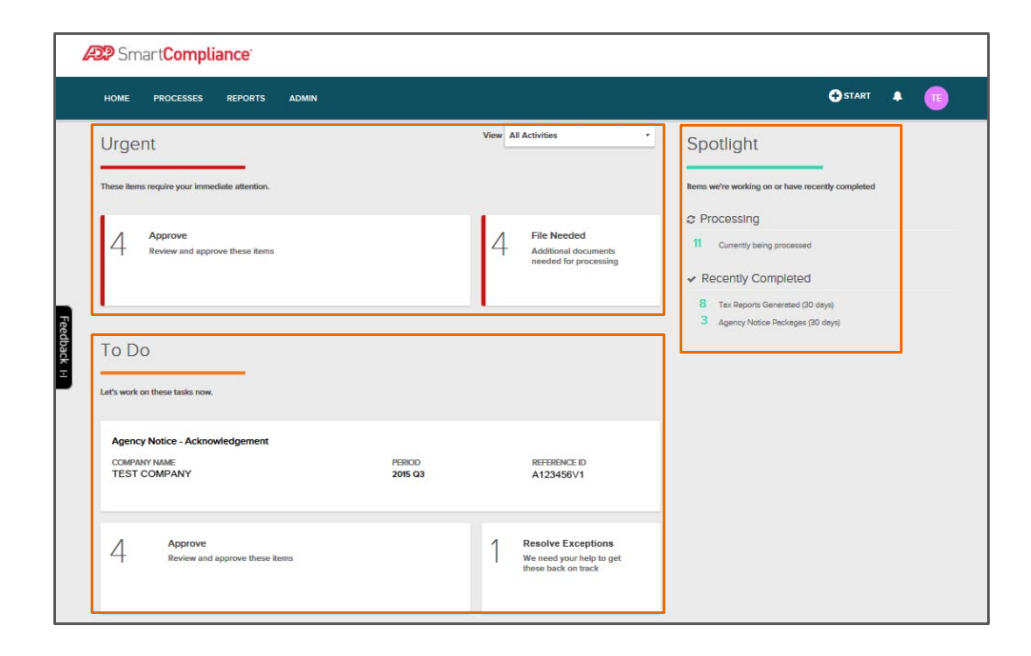

#### **Urgent**

Tasks that need your immediate action. Tiles that may display here include:

*Provide Information* – Provide additional information for a court order.

*Approve* – Displays when an amendment approval is needed. 

*Set Wire Dates* – Set the date when funds will be wired (for Comprehensive Wage Garnishment clients only). 

*File Needed* – Displays when a file has been received with errors. 

#### *Provide Information*

The Provide Information tile displays when additional information is needed such as for Wage Garnishments.

The left side of each item displays the general information for the item including the employee name and lien type.

The right side of each item explains the information needed and an **Update Information** link to update the information for the lien. Click the link to open the existing Resolve Exceptions screens.

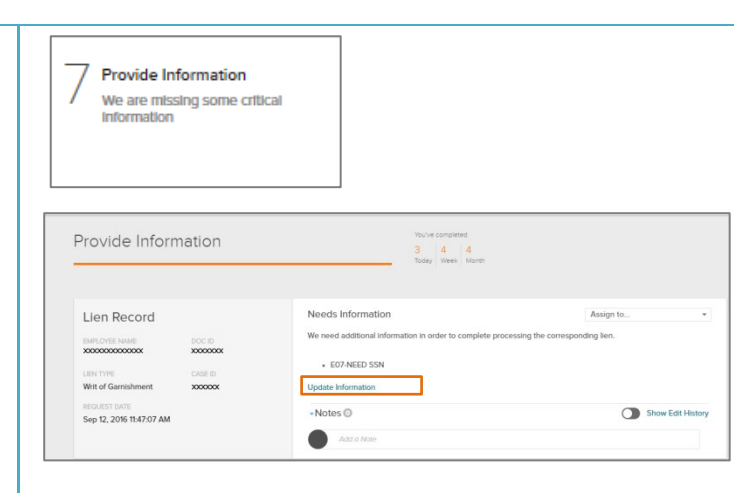

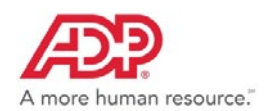

# *ADP SmartCompliance® Navigation Support Guide*

#### *Approve Amendment*

Employment Tax users have the ability to approve or reject amendments, or view process details for amendments.

Items that need approval will display when the Approve tile is selected from Urgent or To Do on the ADP SmartCompliance Home page.

The left side lists high-level details for the amendment. Click Go To Process Details for more information. This is discussed in more detail in the next panel below.

The right side lists the amount of the tax due and/or refund along with information on affected jurisdictions and employee count. From this screen you can click the **Approve** or **Reject** buttons.

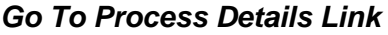

When selected, high-level details for the amendment are displayed.

- The Progress bar at the right of the screen displays the current activity for the amendment. Click the box **next to Show all activities** to see all progress details.
- **EXECUTE:** Click a link under **Files and Reports** to view the Amendment Validation Recap Report or to request the Employee Detail Report**.**
- **Approve** or **Reject** can be selected here or in the previous view.

#### *Additional Details*

You can click **VIEW ALL** on the Needs Approval tile to access **File to Agency** and/or **Employees with Changes** details.

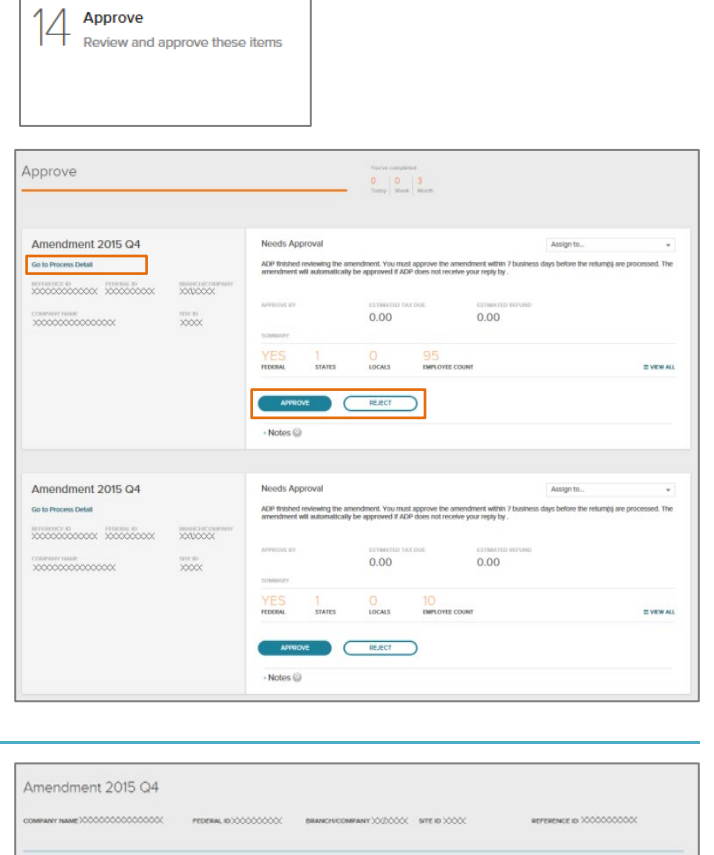

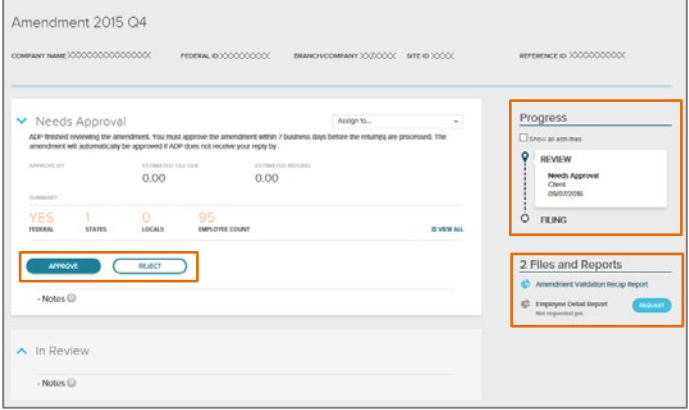

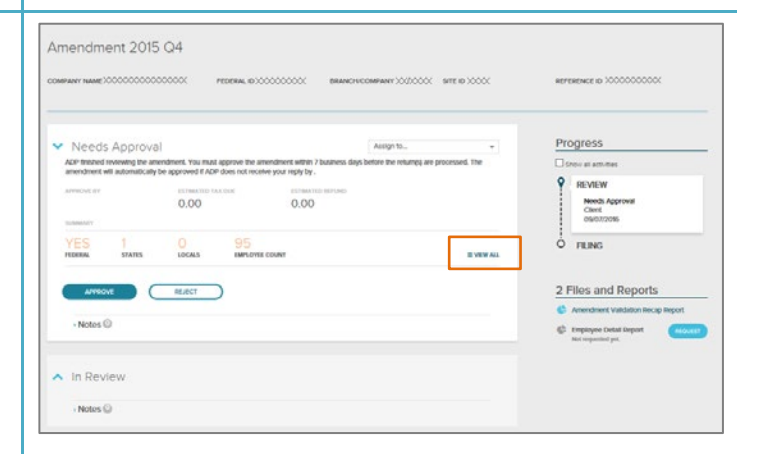

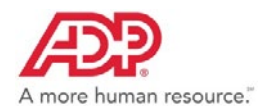

Click the **File to Agency** link to view jurisdictions with changes that require an amendment to the agencies. If there are no agencies requiring an amendment, this option will not display.

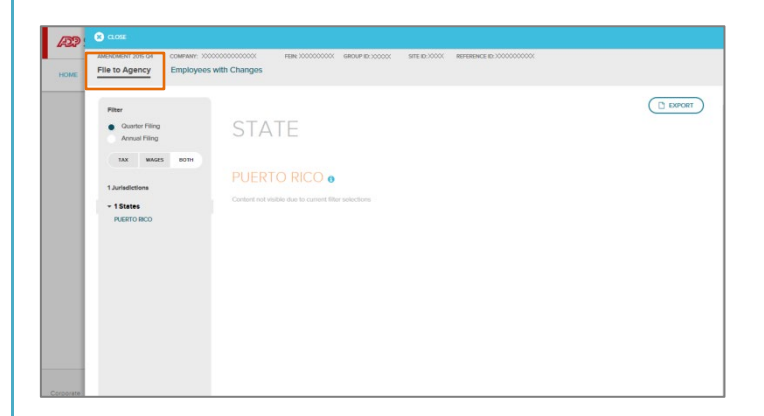

Click the **Employee with Changes** link to view all employees with changes. Click the **Name** links to display additional employee details. If there are no employee level changes to report, this option will not display.

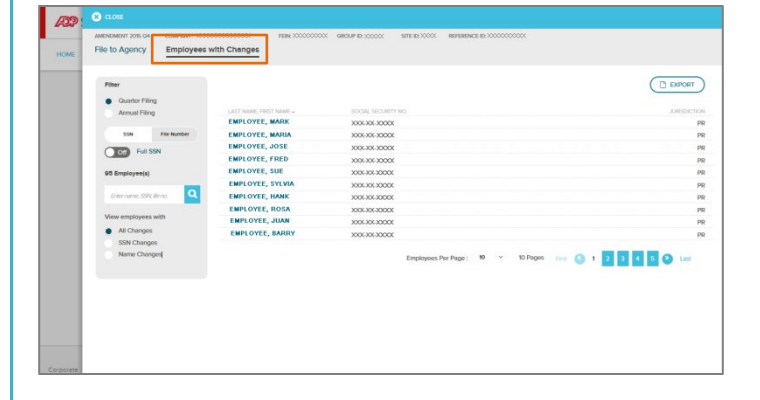

#### *Set Wire Date*

This tile is available for Comprehensive Wage Garnishments clients using the Direct Wire funding method. It displays future action items.

The left side of each item displays information such as the due date and amount.

The right side of each item provides a current wire date suggested for addition of this item.

Click **Add To This Wire Date** to schedule the item or click **View Details and Options** to see additional details and select another date.

**NOTE:** If the item is considered late, the provided date must be selected.

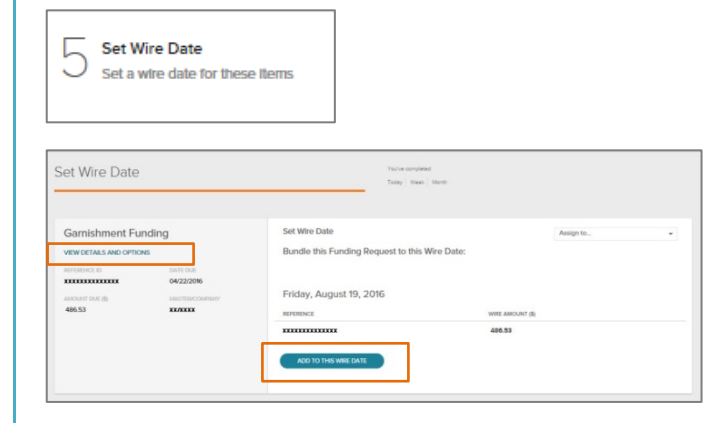

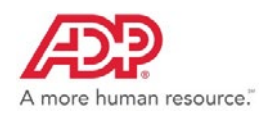

#### *File Needed*

This tile displays when any of the following file conditions exist.

#### *Tax Credits*

- **Form 8850 due**
- **Documents are due**

#### *Transporter*

- **Empty file**
- **Unknown file**
- **Periodic file has errors**
- **Periodic file partially processed**
- **Quarter file has errors**
- **Quarter file partially processed**
- **Monthly file has errors**
- **Monthly file partially processed**
- **Disbursement file has errors**
- **Missing expected periodic file**
- **Amendment file has errors**

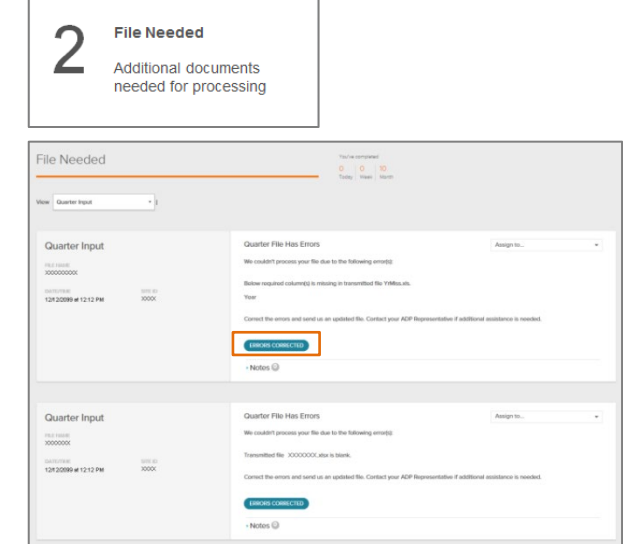

Please note that files must be corrected within your system, just as they are today. This has not changed. Once errors have been corrected, click **Errors Corrected** to remove the item from the list.

#### **To Do**

Includes tiles that provide information on reports, agency notices, or amendments, and acknowledgements or actions needed by you. Tiles in this section may include:

*Acknowledgement* – Lists documents that need to be Acknowledged such as agency notices that require action.

*Resolve Exceptions* – Displays when exceptions need to be addressed.

*Approve* – Provides a listing of items that need your review and/or approval. These items include amendments and agency notice payment approvals.

#### *Acknowledgement*

The Acknowledgement tile (in the To Do section of the home page) is used to review any needed follow-up actions for agency notices.

On the left side, each item will list high-level information. Click **Go To Process Details** to view additional details.

On the right side, each item will list additional information and any actions you need to take. Buttons will be available based on those actions. If a notice has been responded to, a link will be available to view the response package.

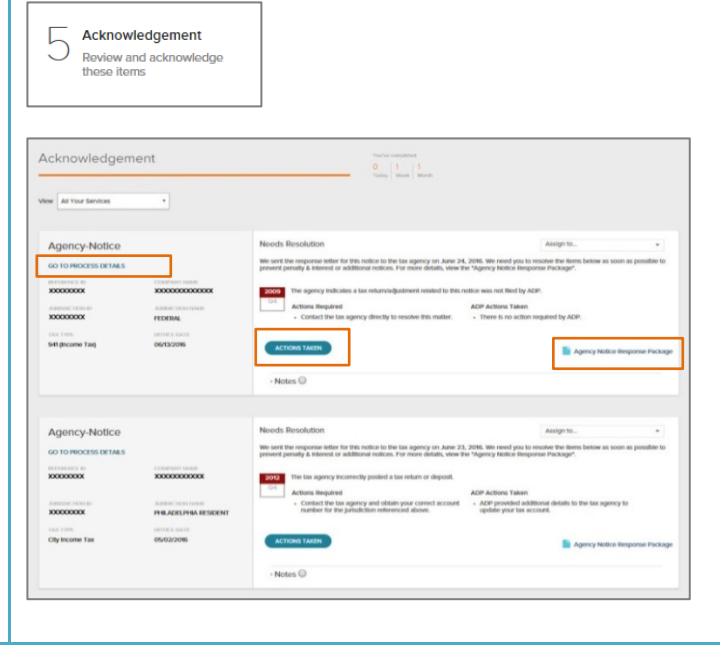

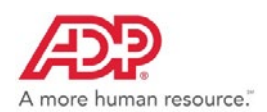

#### *Go To Process Details*

When selected for an agency notice, the following details can display. Click **Show More** to display additional information for the notice.

The top of the screen includes general client and jurisdiction information.

**Needs Resolution** will display any actions that need to be taken by you.

Notes can be added in the **Notes to ADP Researcher** section. When the notice is in a Review status, the Notes to ADP Researcher can be used to send information that might be helpful for researching the notice

**Progress** displays the current progress for the notice. Click the **Show All Activities** box to display all progress activities.

Links to available files will also display below the Progress area. In the sample on the right, the Agency Notice Letter or the Agency Notice Response Package can be viewed.

#### *Resolve Exceptions*

When quarter or periodic exceptions are used, the Resolve Exceptions tile will display (in the To Do section of the home page).

The link directs you to **Processes > Employment Tax > Resolve Exceptions** and populates the filtered

information for a quick view.

Clicking on an individual item will take you directly to the details for the item.

From this detail page, click the line item link to open the Resolve Exceptions page(s) to make corrections.

To maximize the filter options and to locate resolved items, use the Status filter to select **Resolved** and any additional criteria to narrow down your search.

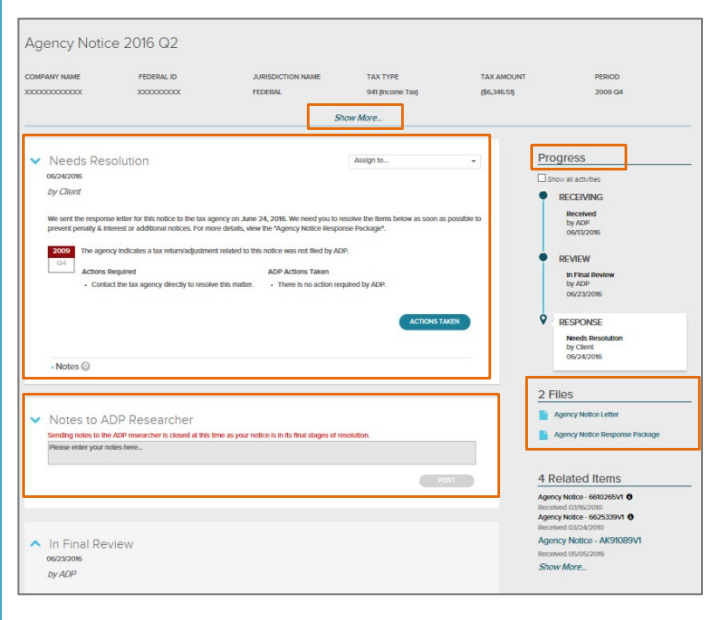

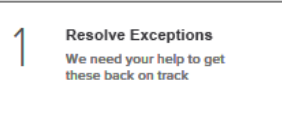

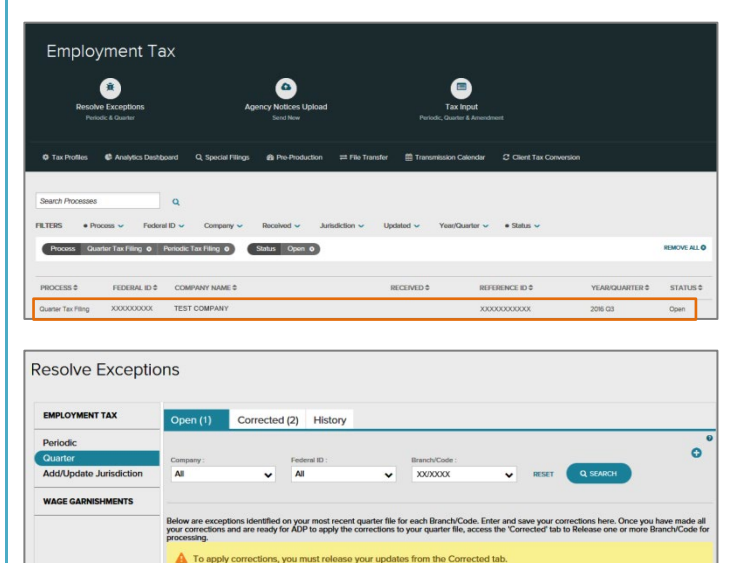

TYPE DESCR

CESSED. TEST CO., XXXXXXXXX 11/08/2016 03., Total (2 T., Total (6 E NCH/ STATE/ JUS

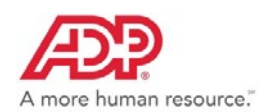

#### *Approve Tax Payment*

Employment Tax users have the ability to approve or disapprove an Agency Notice tax payment. A notice of request for payment approval is created when a payment to the agency is required that is above the defined business threshold.

When the **Approve** tile is selected from **To Do** on the ADP SmartCompliance Home page, the amount of the payment due, the reason, and the Approve By date displays. For more information, click **Go To Process Details**.

The "Approve By" date is based on the priority or due date of the notice with additional time added for ADP to take action.

From this screen you can click the **Approve** or **Reject** buttons. If **Approve** is selected, a confirmation approval is required. If **Reject** is selected, a reason is required.

**NOTE:** The payment will **NOT** be approved by ADP automatically if action is not taken. The action remains open until it is approved or rejected. To prevent a payment delay, it's important to respond by the "Approve By" date.

For multiple quarters, click **Details** to see the payment amount breakdown.

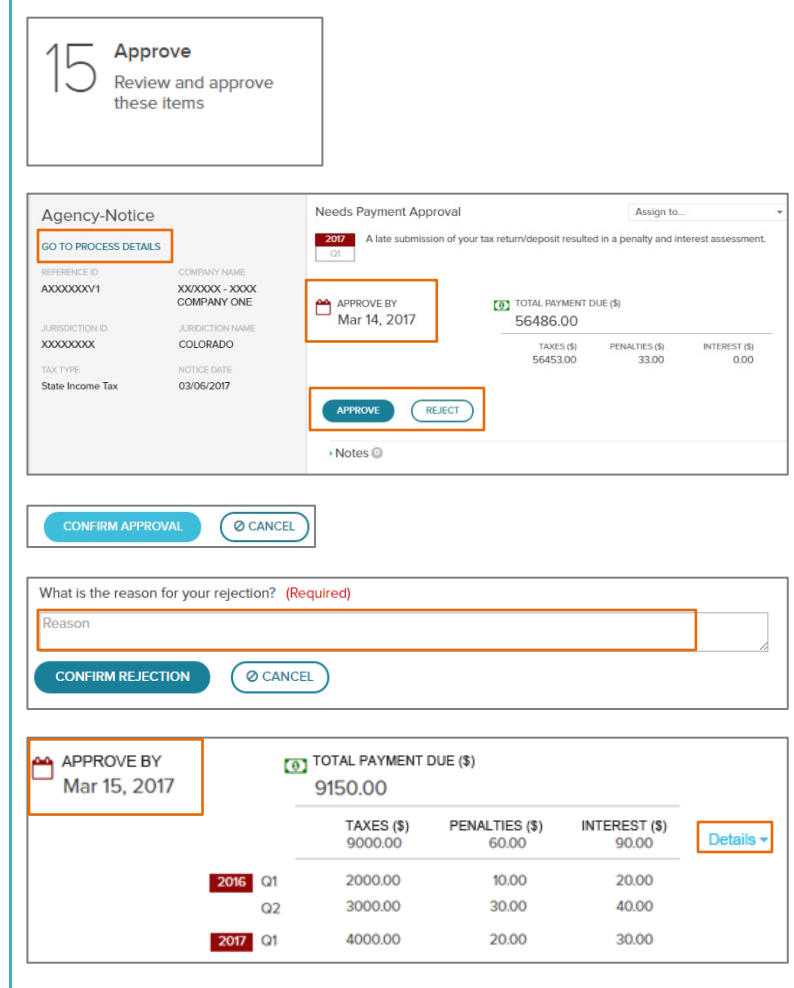

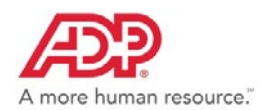

### **Spotlight**

The Spotlight section of the home page provides information we're working on or recently completed.

#### *Processing*

Currently being processed.

#### *Recently Completed*

Provides a link with number of *Agency Notice Packages* that have been resolved in the past 30 days, and Tax Reports generated.

#### *Upcoming Fundings*

If you have Wage Garnishments, this section will also display Upcoming Fundings and/or Recently Funded information.

#### *Amendment Details*

From Spotlight, click **Processing** to locate an amendment, an In Process page displays.

From the **View** field, select **Amendment Filing**.

You can click **Go to Process Detail** for more information.

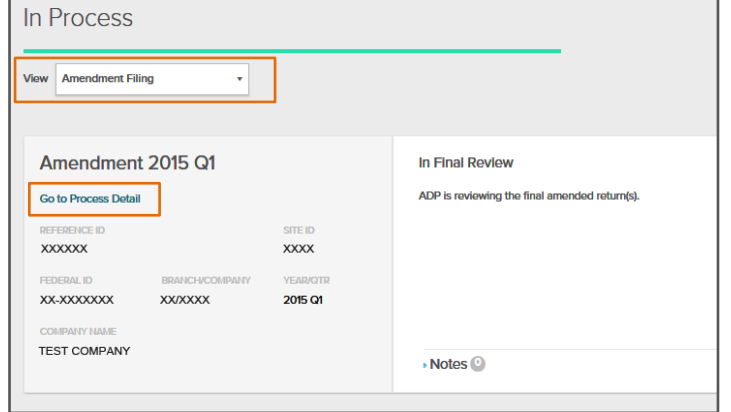

#### *Recently Completed Agency Notice Packages*

The Spotlight section of the home page will quickly provide you with access to the **Recently Completed – Agency Notice Packages**.

The link directs you to **Processes > Employment Tax** with the filtered information. For additional Agency Notice Packages, use the filters to select **Process > Agency Notice**, and any additional criteria to narrow down your search.

Clicking on an individual item will take you directly to the details for the item.

#### *Recently Completed Tax Reports*

From Spotlight, you can also quickly access critical Tax Reports generated within the last 30 days. These include:

- **Quarterly Statement of Deposit**
- **Annual Statement of Deposit**
- **Tax Profile Changes**

Additional reports or reports generated after 30 days, can be located through **Reports > Employment Tax**.

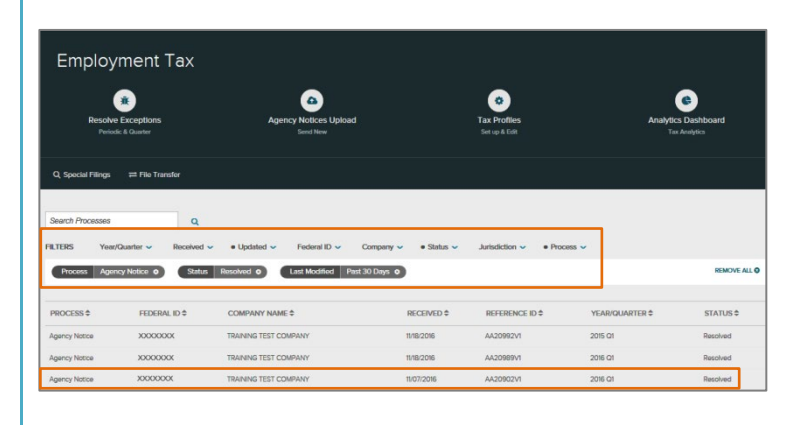

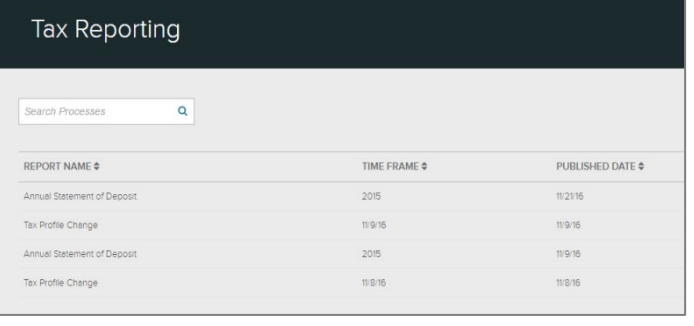

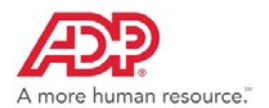

# <span id="page-10-0"></span>*Processes*

The Processes workspace is dynamic and displays options based on business unit and product services for the company/user. The product services are divided into easy to navigate sections and provide more detailed selections to make the experience clearer and easier to access. Each workspace is where you will access service process/applications and when applicable, your company detail records.

The extensive filtering capabilities will provide you with what you need, when you need it. As displayed in the Action Item tiles, use the available links on each page to continue to see more details.

Products that may display based on your services include:

- **Employment Tax**
- **Tax Credits**
- **Wage Payments\***
- **ALINE\***
- **Wage Garnishments**

**\*Filtering currently not available**

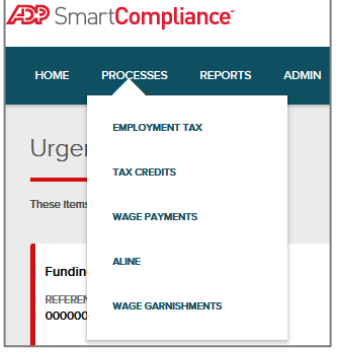

Here's what you will find in each of these workspaces.

### <span id="page-10-1"></span>**Employment Tax**

Click **Processes** > **Employment Tax**.

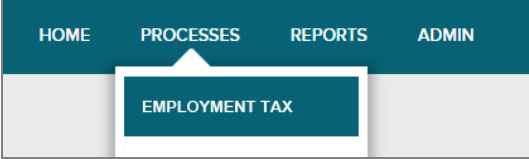

2. Click to select an Employment Tax process or use filters to narrow your search. Information located through the Search Processes field or filters will appear in the line items below.

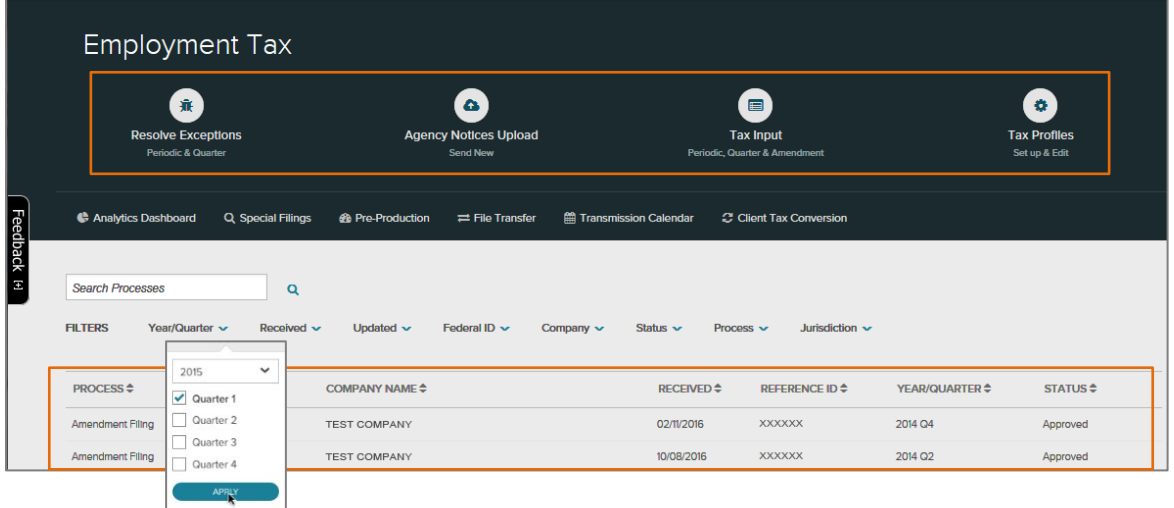

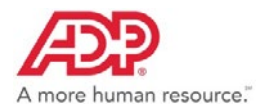

**File Transfer**

Applications available may include:

- **Agency Notices Upload <b>Analytics Dashboard <b>R** Client Tax
	- **Pre-Production Resolve Exceptions Resolve Exceptions Resolve Exceptions Resolve Exceptions**
- **Tax Profiles** *(Formerly Manage Tax Profiles)*
- **Transmission Calendar**

#### **Robust Filtering Capabilities**

Use our robust filtering capabilities to find what you need, when you need it. Select a **Process** and choose from a multitude of **Status** options. Continue to select criteria to narrow down your search.

- Enter specific search criteria in the Search field.
- Displayed criteria can also be sorted in ascending or descending order with the click of a button.

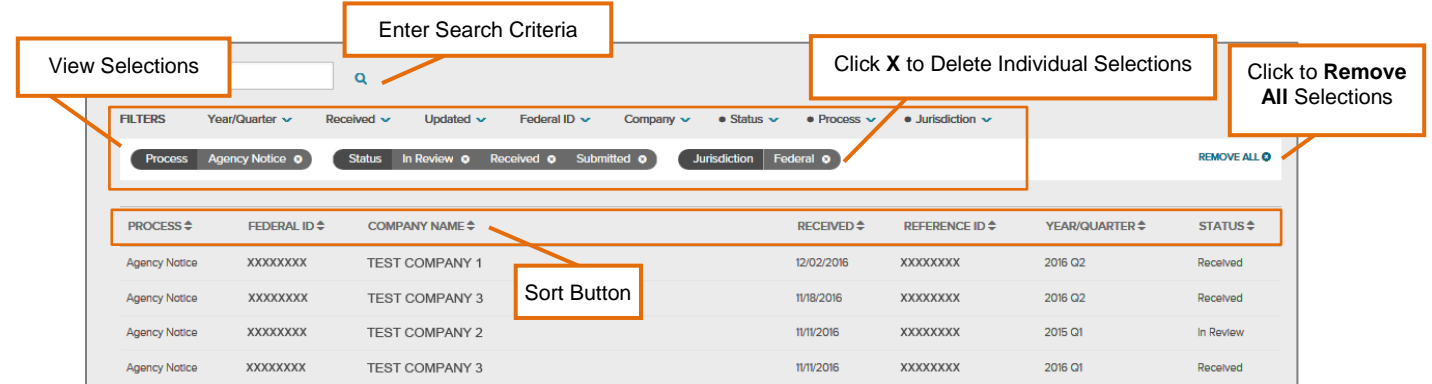

**Conversion**

Use the drop-down menus to select criteria to narrow down your search. Click **Apply** for each. Options available may include:

- Agency Notice
- Amendment Filing
- Periodic Tax
- Quarter Tax Filing
- Select Year
	- Select Quarter(s)
		-
- 
- 
- Days Past 30

Days Past 90 Days

Past 10

#### Past 10 Days Past 30

- Days Past 90
	- Days
	- Custom Date Range

- Enter
	- Number • Select
- Number

#### **Process Year/Quarter Received Updated Federal ID Company Jurisdiction**

- Enter Name
- Select Name
	- Jurisdiction Type

• Federal

**Process Status**

Here are a few of the most commonly used status selections for process options.

#### **Agency Notice**

- 
- **Amendment Filing**
- In Review
- Approved
- In Final Review
- Auto-Approved
- 
- Filed
- Rejected
- Received In Review The Resolved Resolved Resolved Needs Resolution
	- Needs Approval
- 
- 
- 
- 

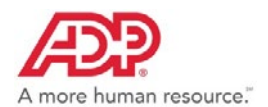

#### **Resolve Exceptions Process Status**

It's easy to use the filters below to locate the open and resolved items.

#### **Periodic Tax**

• Open • Resolved

#### **Quarter Tax Filing**

• Open • Resolved

A great feature of this dynamic filtering process is that you can search across processes, FEINs, etc. To give you a better idea, here are a couple of examples.

Use the following selections to locate **Agency Notices being processed for a specific jurisdiction**. In this case, use the drop-down options to select:

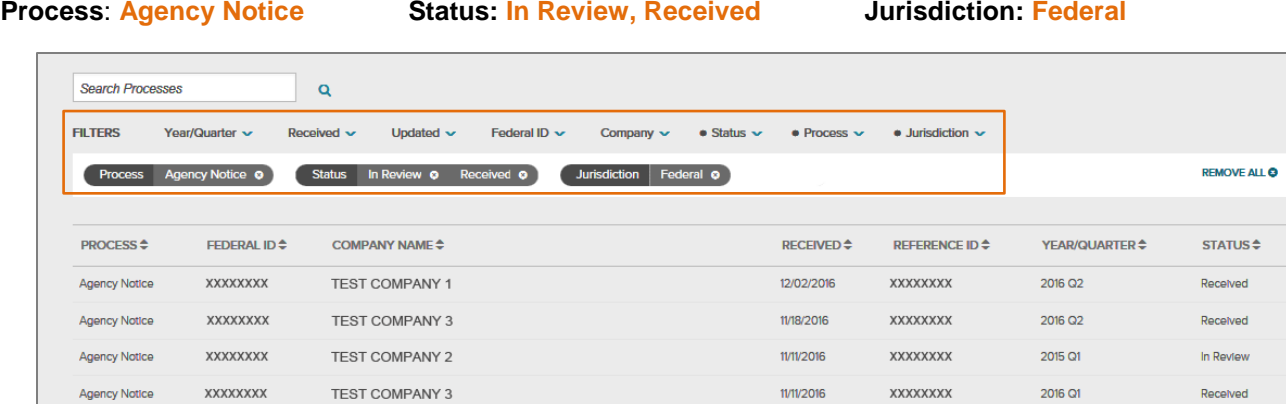

Use the following selections to locate a completed **Amendment for a specific jurisdiction and year/quarter**. In this case, use the drop-down options to select:

**Process**: **Amendment Filing Jurisdiction: California Year/Quarter: 2014 – Quarter 4 Status: Filed**

Received

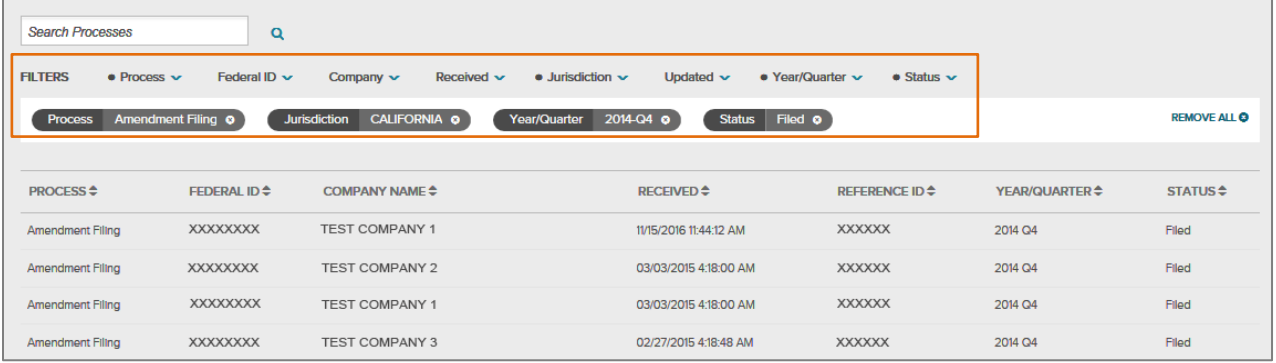

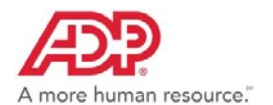

# <span id="page-13-0"></span>**Wage Garnishments** \*

Click **Processes** > **Wage Garnishments**.

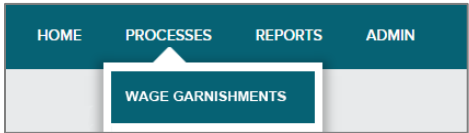

**\***Applicable to Comprehensive Wage Garnishment clients only

2. Click to select Wage Garnishments options. Workspace options available may include:

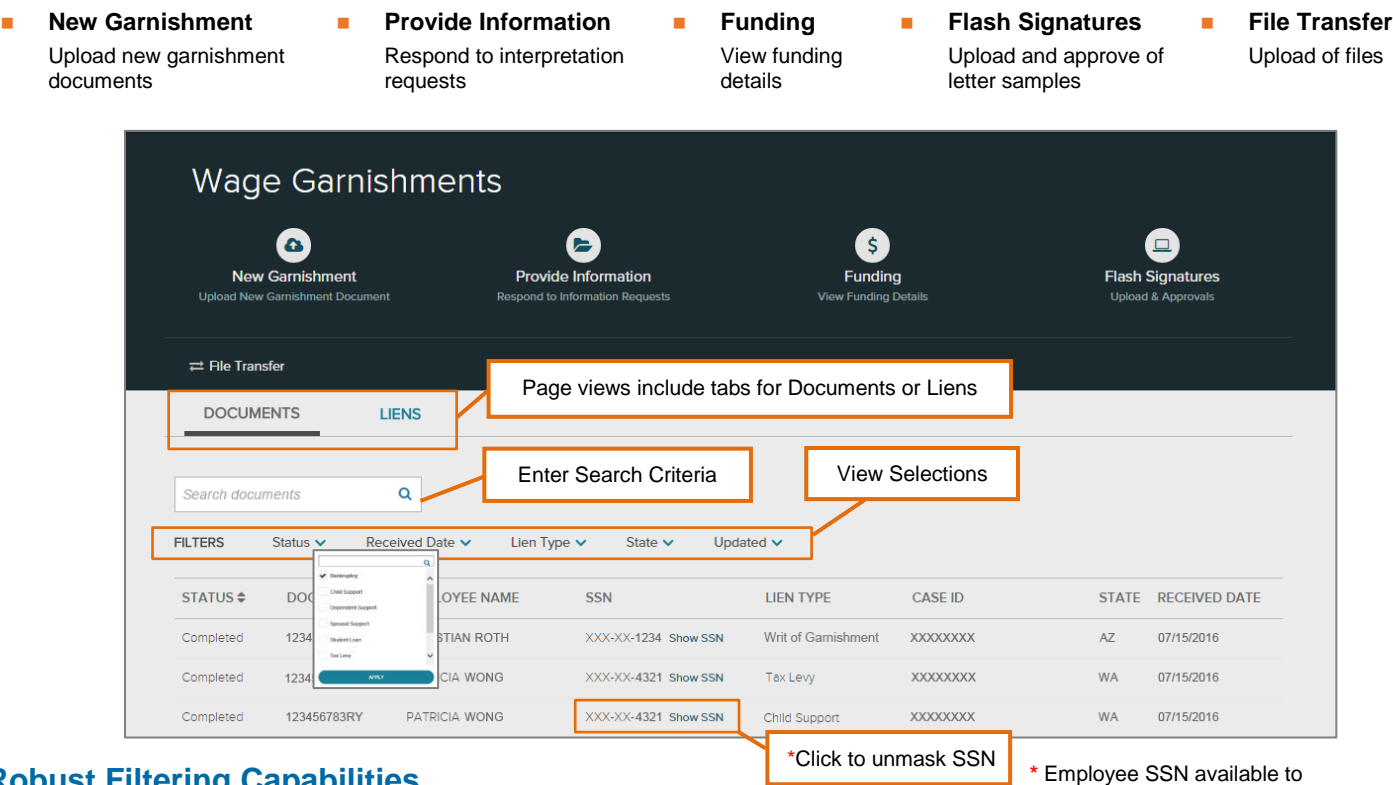

### **Robust Filtering Capabilities**

Use our robust filtering capabilities to find what you need, when you need it.

- Enter specific search criteria in the Search field
- Choose from a multitude of **Filters**
- Click **Show SSN** to display full number to assist with your search

Use the drop-down menus to select criteria to narrow down your search. Click **Apply** for each.

- File Received
- In Review
- Needs Information
- Open
- Completed
- Linked
- **Status Received Date Lien Type State Updated**
	- Past 10 days • Bankruptcy • Child Support
	- Past 30 days • Dependent Support
	- Custom Date
	- Range
		-
- Tax Levy
- Writ of Garnishment

• Spousal Support • Student Loan

- Past 10 days
- Past 30 days
- Past 90 Days
- Range
- Custom Date

unmask based on entitlement.

• State • Federal • Territory

• Past 90 Days

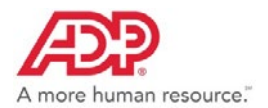

### **Documents**

The Documents tab provides you with the status and work progression of all garnishment documents submitted to ADP for processing. You can easily search for information using the Filters, or by Status, Document ID, Employee Name, Social Security Number, Lien Type, Case ID, State, or Received Date.

- 1. Locate the document record information.
- 2. Click the line item link to display the Document Record.

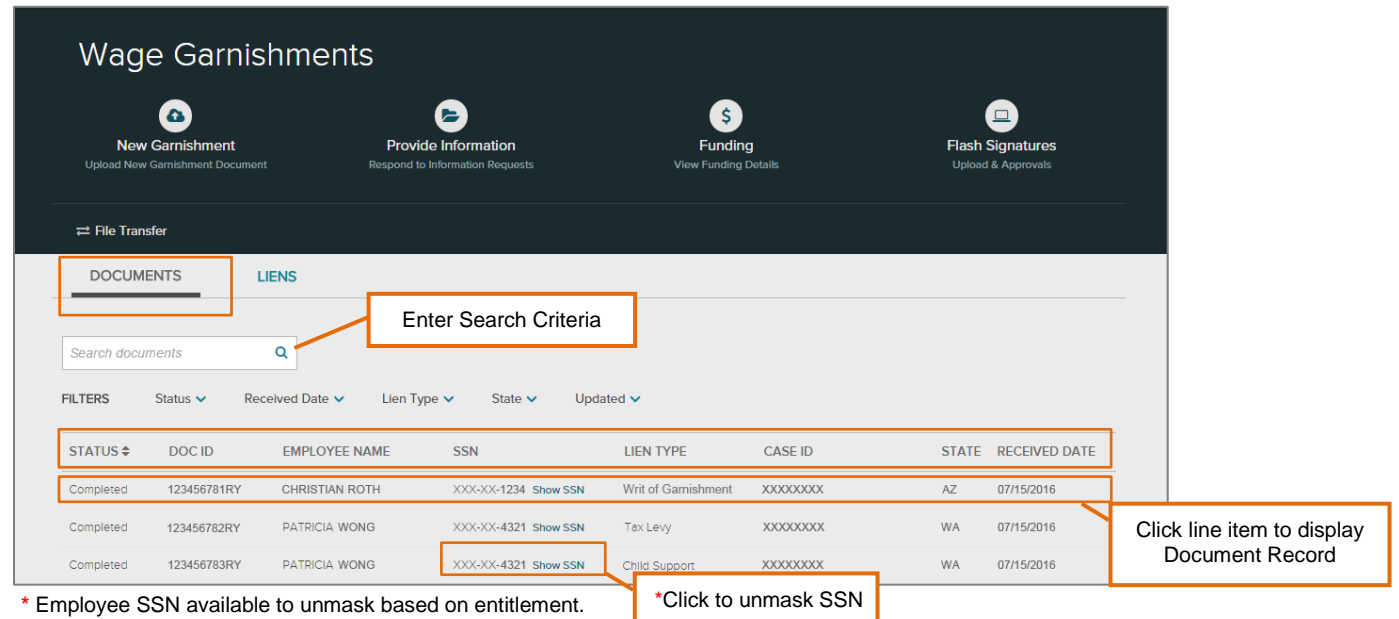

### *Document Record*

The Document Record provides a full view of work progress details. Click the applicable links to view additional related data. These options include:

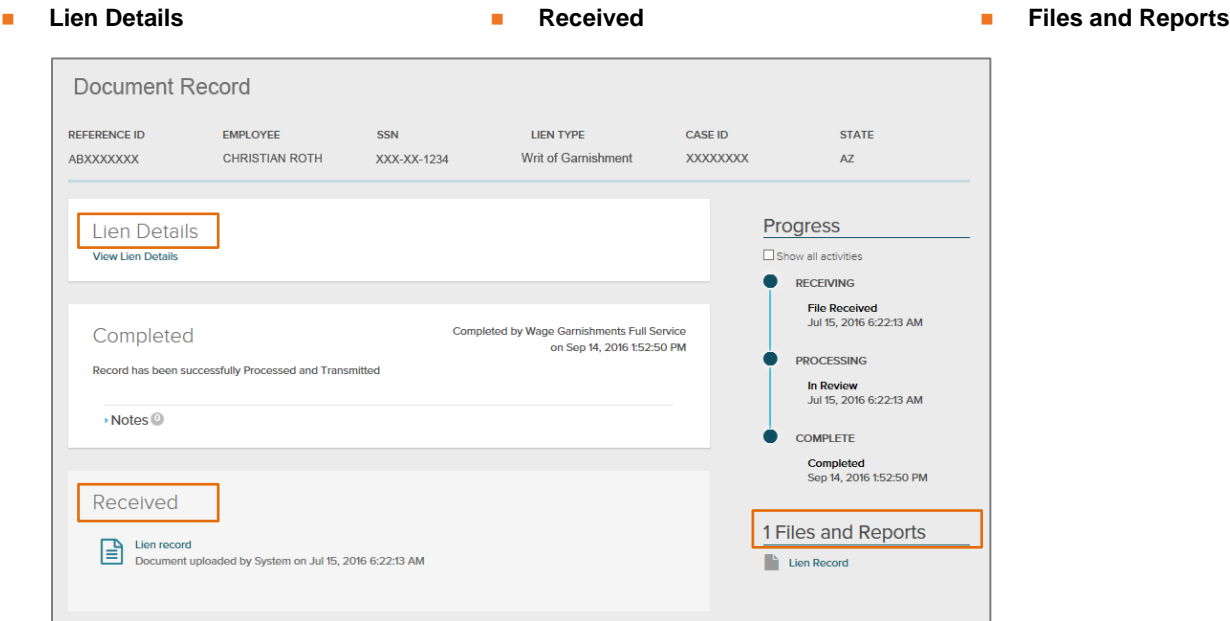

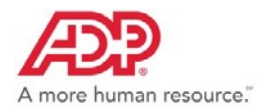

#### **Liens**

The Liens tab provides a one stop view to find all employee lien details including images, payments, and notification letters. Use the Filters to narrow down your search, or you can search using the Document ID, Lien No., Employee Name, Social Security Number, Case ID, Lien Type, Lien Status, or State.

- 1. Locate the applicable employee lien information.
- 2. Click the employee line item link to display the Details.

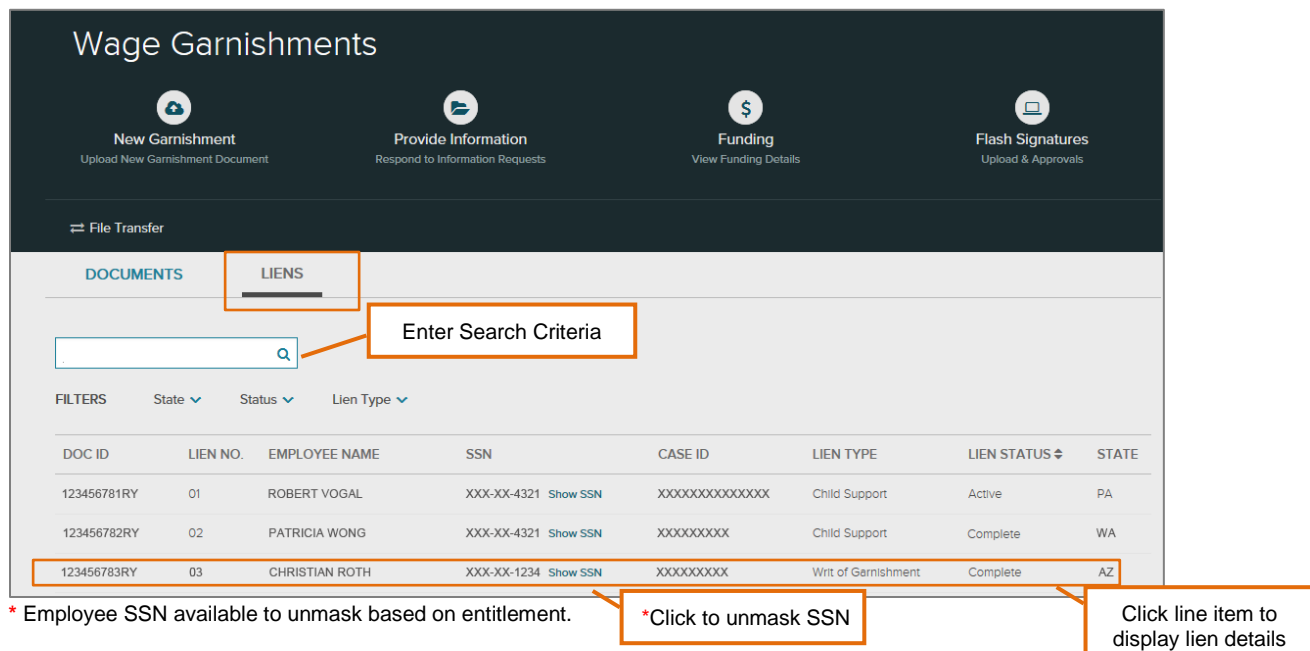

#### *Details*

Details display with tabs for the following:

• Overview • Documents • Deductions & Disbursements • Notification Letters

#### **Overview**

This tab provides a high-level overview with details of the specific lien, including:

- Employee Details
- **Lien Details**

Additional options include:

- Show SSN link
- Export to CSV or PDF format
- 
- 

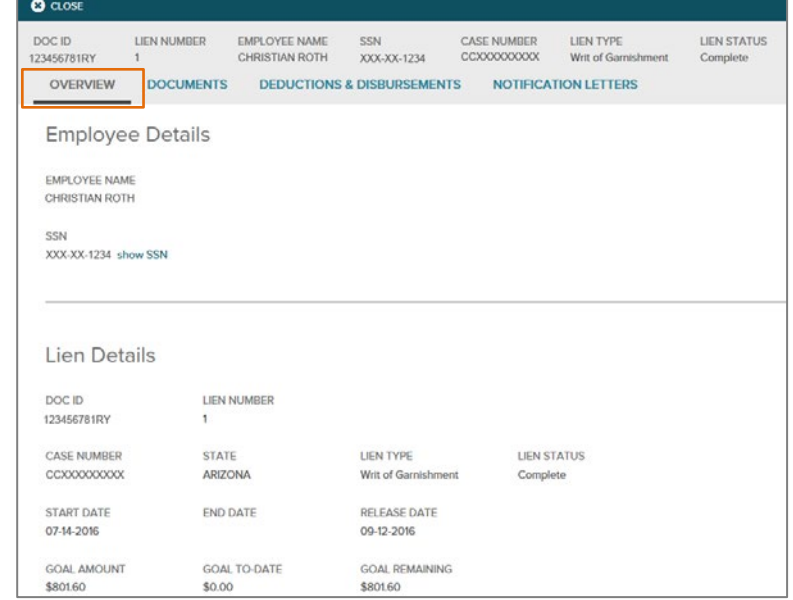

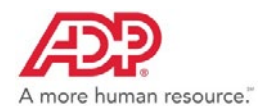

### *ADP SmartCompliance® Navigation Support Guide*

#### **Documents**

This tab provides details for all documents that correspond to the lien.

- Use **Filters** to locate specific data
- Click **View Document Process** to link to the Document Record
- Click **View Document** to view the document image
- Click **Export** to export the data to CSV or PDF format

#### **Deductions & Disbursements**

This tab provides details for all deductions and disbursements that correspond to the lien.

- Use **Filters** to locate specific data
- View payment amounts, agency fees, who is receiving the payment, and the payment status
- Click **Export** to export the data to CSV or PDF format

#### **Notification Letters**

This tab provides details on all notification letters that correspond to the lien.

- Click the letter record to see the full mailing address for each letter
- Click **View Letter** to display the image
- Click **Export** to export the data to CSV or PDF format

 $\overline{\mathbf{O}}$  close DOC ID<br>123456781RY LIEN NUMBER EMPLOYEE NAME<br>CHRISTIAN ROTH CASE NUMBER<br>CCXXXXXXXXXX LIEN TYPE<br>Writ of Garn LIEN STATUS SSN<br>XXX-XX-1234 DOCUMENTS DEDUCTIONS & DISBURSEMENTS NOTIFICATION LETTERS OVERVIEW  $\triangle$  Export Search for a document  $\alpha$ **FILTERS** Date Received v Description  $\small \checkmark$ DATE RECEIVED \$ **DESCRIPTION #** DOCUMENT ID 09-12-2016 123456781RY Release View Document Proces 07-15-2016 12345678RY Original

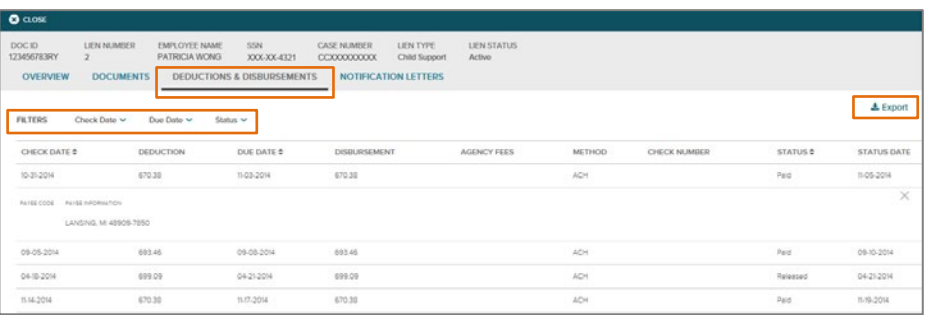

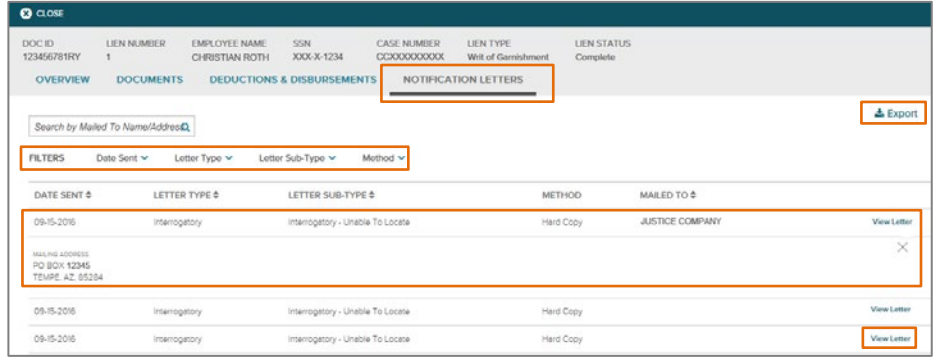

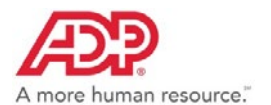

# <span id="page-17-0"></span>**Wage Payments – Check Management**

Click **Processes** > **Wage Payments**.

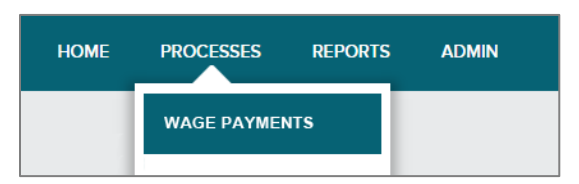

2. Click to select Check Management options.

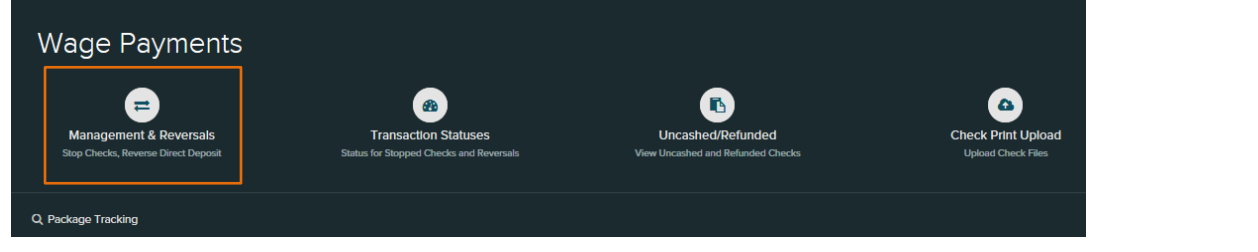

Options available may include:

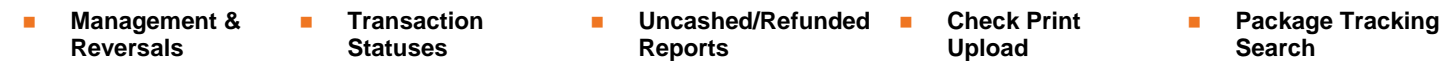

# <span id="page-17-1"></span>**ALINE**

Click **Processes** > **ALINE**.

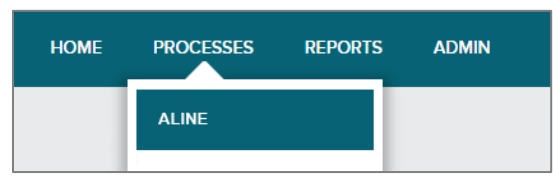

2. Click to select ALINE options.

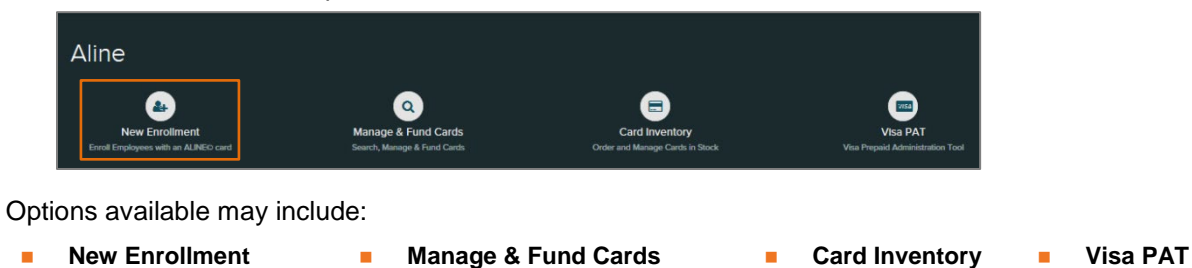

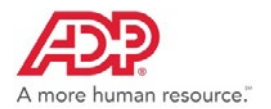

# <span id="page-18-0"></span>**Tax Credits**

Click **Processes** > **Tax Credits**.

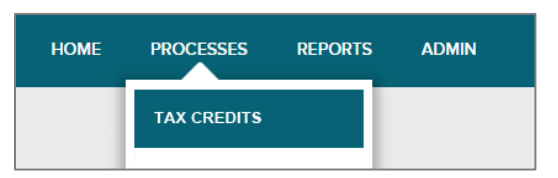

 $2.$ Click to select Tax Credits options or use filters to narrow your search. Information located through the Search Processes field or filters will appear in the line items below.

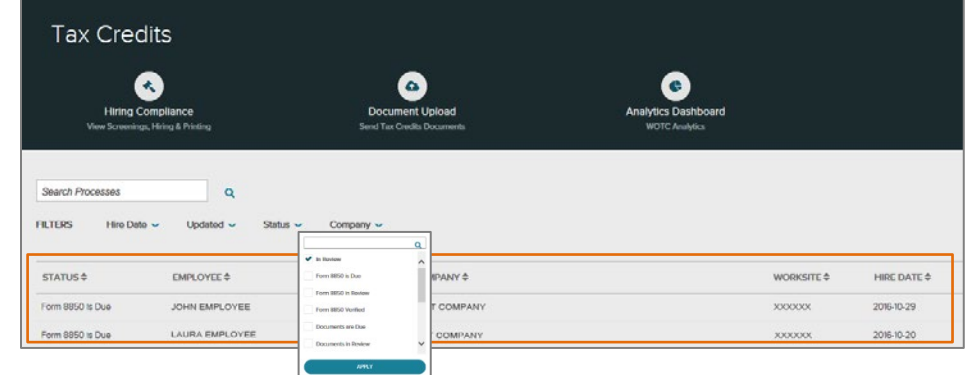

Options available may include:

**Hiring Compliance <b>Hiring Compliance Research Analytics Dashboard** 

#### **Filters**

- Past 10 Days
- Past 30 Days
- Past 90 Days
- Custom Date Range

#### **Hire Date Updated Status Company**

- Past 10 Days
- Past 30 Days
- Past 90 Days
- Custom Date Range

- In Review
- Form 8850 is Due
- Form 8850 in Review
- Form 8850 Verified
- Documents are Due
- Documents in Review
- Documents Verified
- Updates Needed
- Updates Verified
- Form 8850 Completed
- Resolved
- Completed

• Select Name

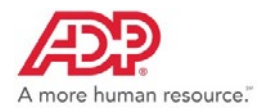

# <span id="page-19-0"></span>*Reports*

Report availability is based on the business type and product services for the company/user.

# <span id="page-19-1"></span>**Employment Tax**

Click **Reports** > **Employment Tax**.

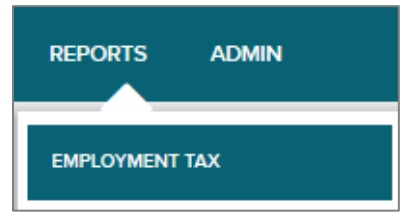

2. Click to select Report options.

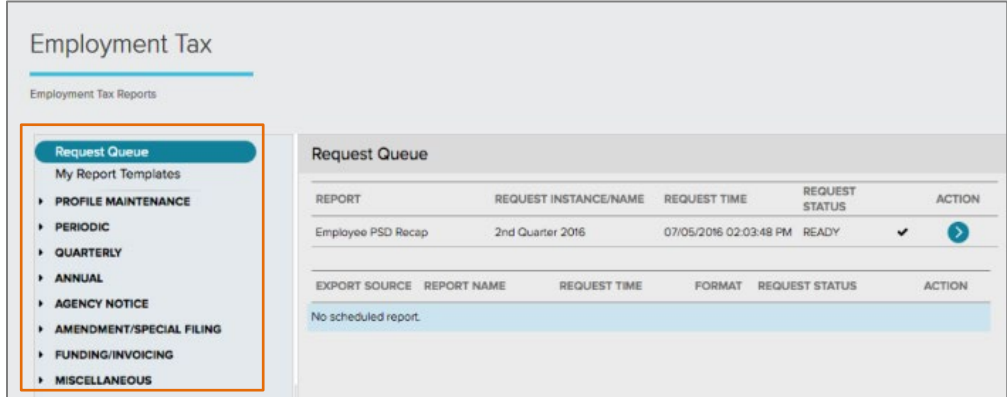

### **Employment Tax Reports**

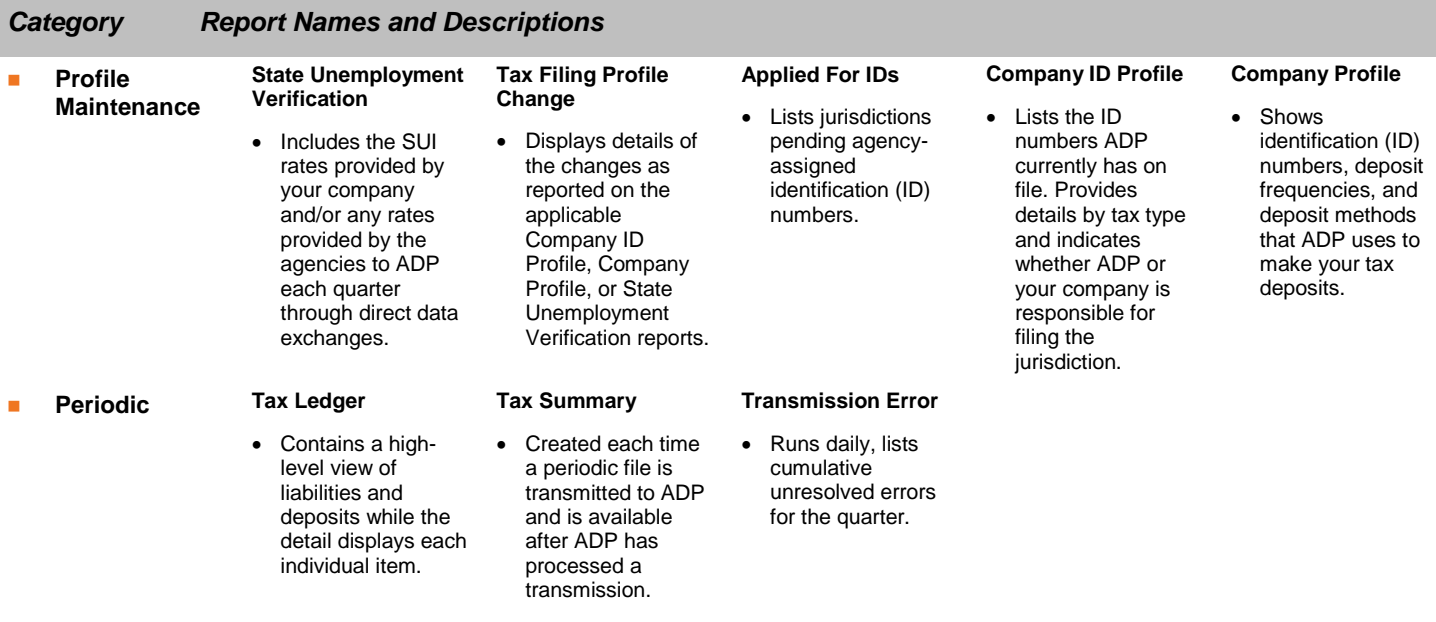

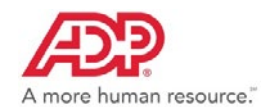

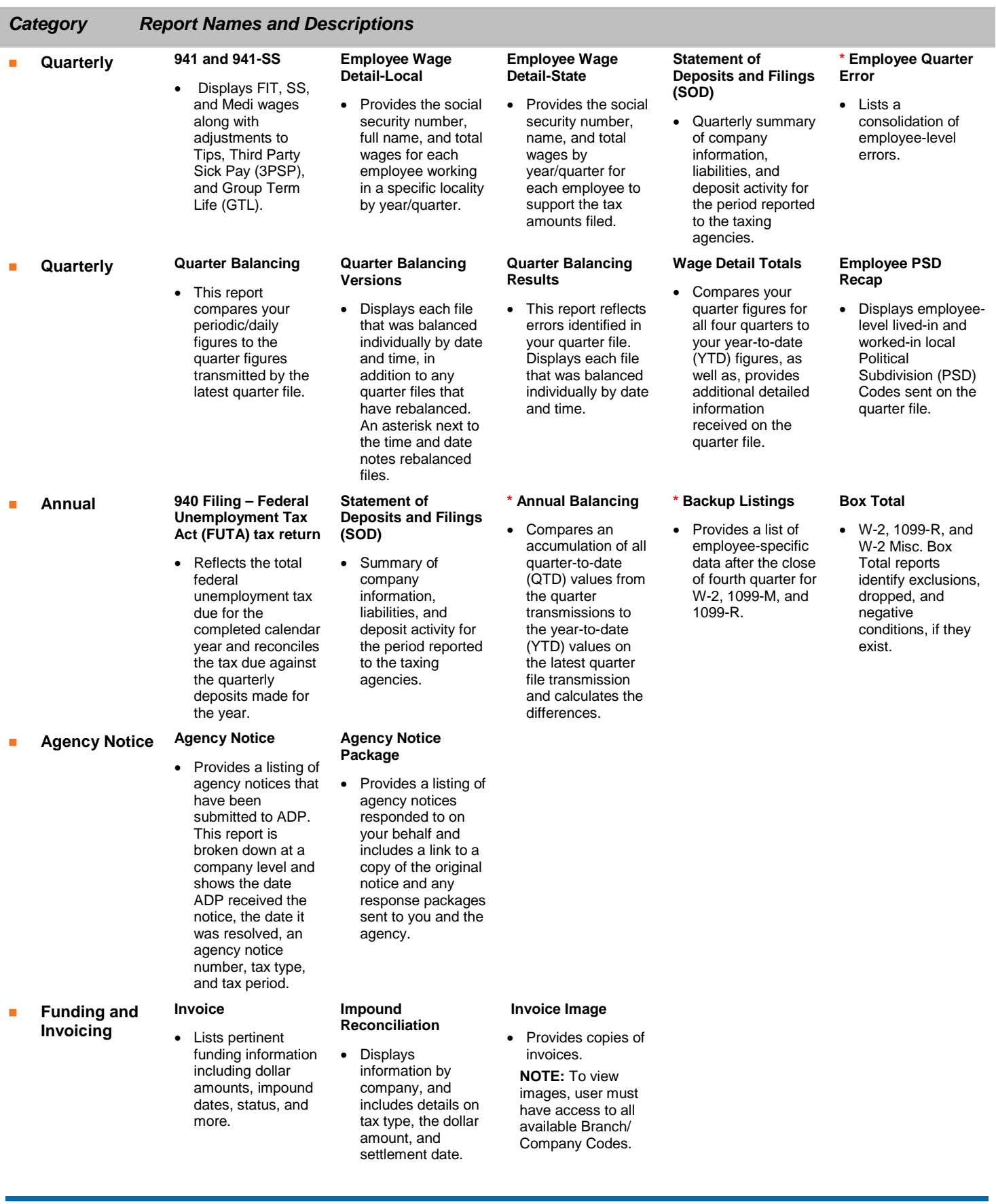

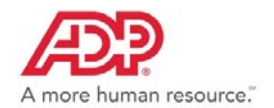

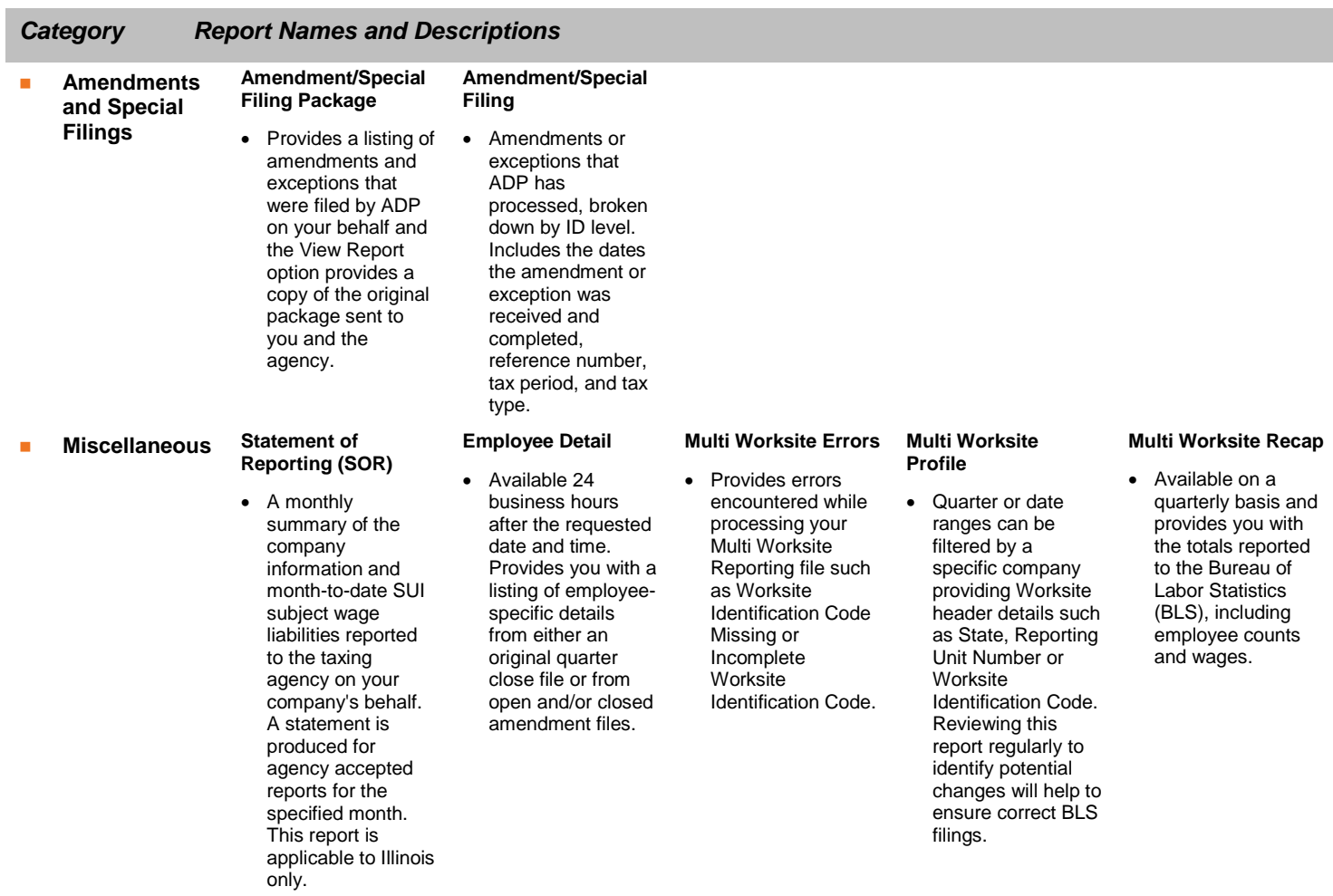

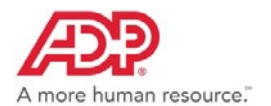

# <span id="page-22-0"></span>**Wage Garnishments**

Click **Reports** > **Wage Garnishments**.

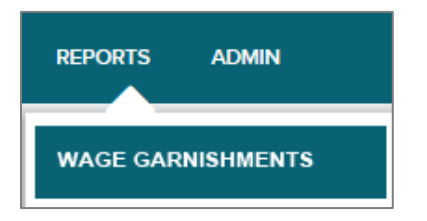

#### 2. Click to select Report options.

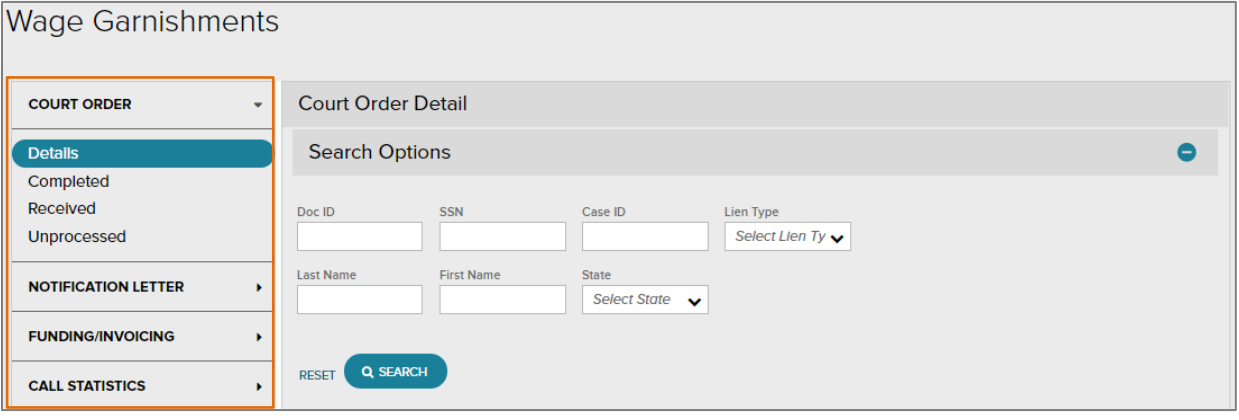

#### **\*Report options displayed vary based on type of service**

#### **Wage Garnishments Reports**

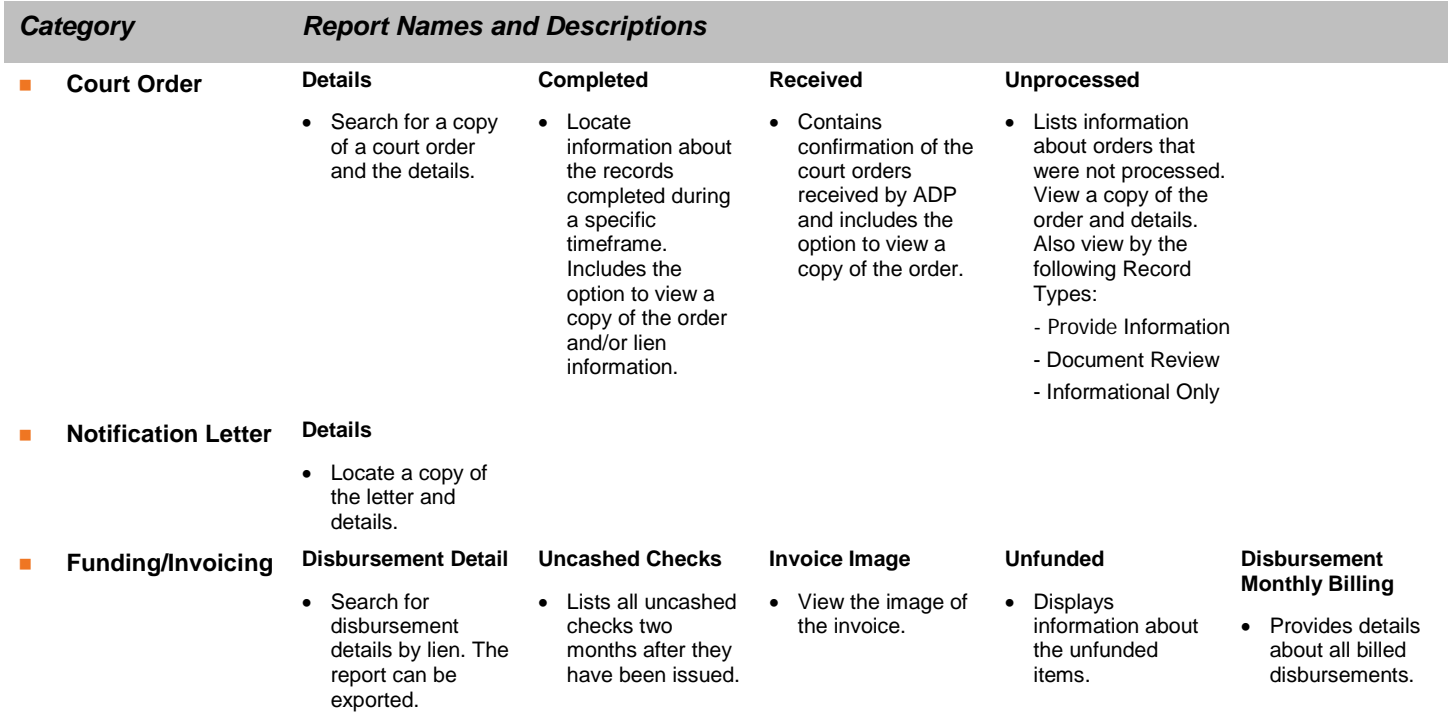

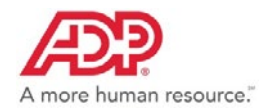

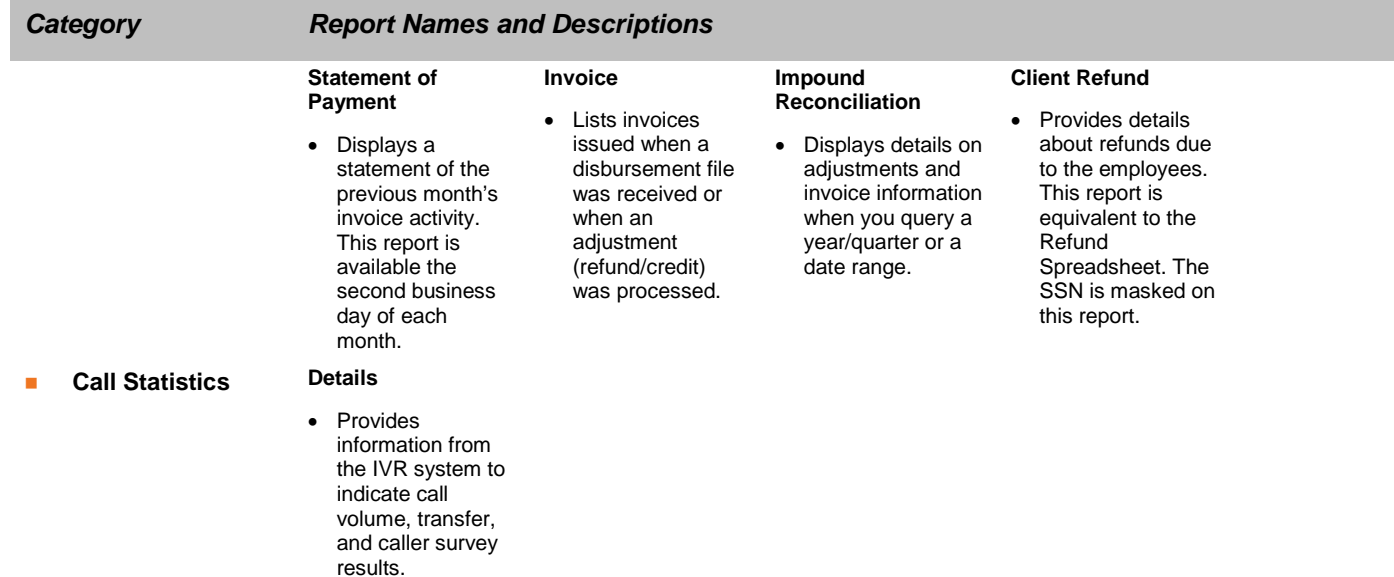

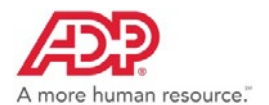

# <span id="page-24-0"></span>**Wage Payments – Check Management**

Click **Processes**\* > **Wage Payments**.

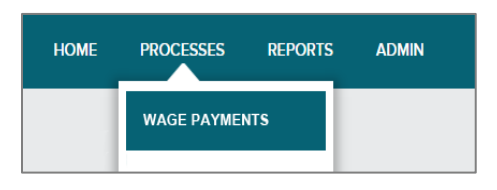

- **\*Reports currently located under Processes**
- Click **Uncashed/Refunded** or **Transaction Statuses**.

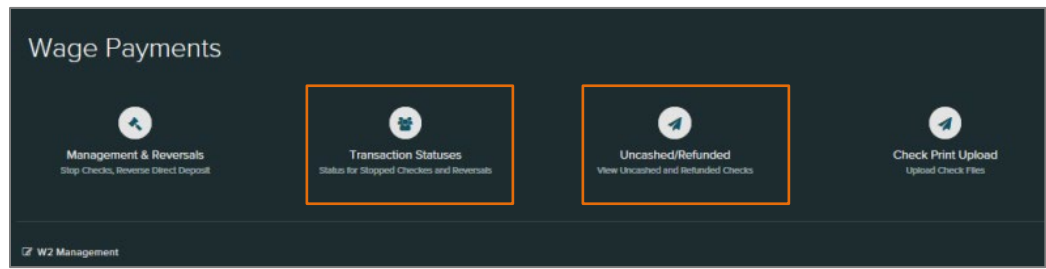

#### **Check Management Reports**

**Transaction Statuses** 

Status reports for stopped checks and requests for reversals.

**Uncashed/Refunded**

View report uncashed and refunded checks.

## <span id="page-24-1"></span>**ALINE**

Click **Reports** > **ALINE**.

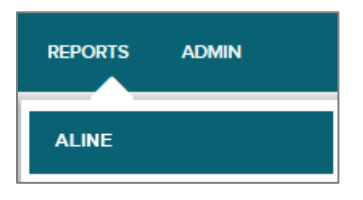

2. Click to select Report options.

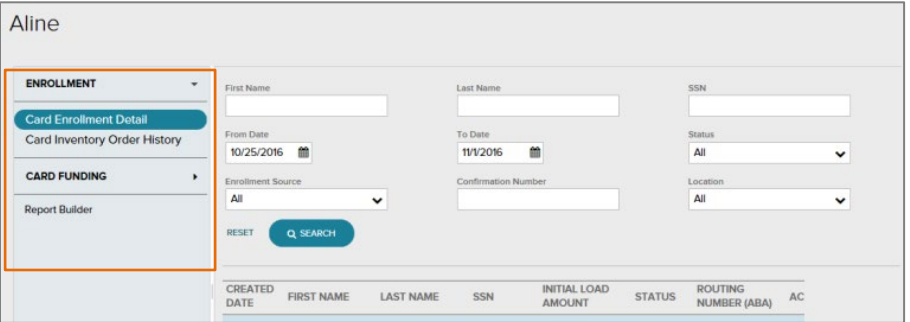

#### **ALINE Reports**

- 
- 
- **Enrollment Detail Report Inventory Order History <b>Indeems** Funding File Status
- **Funding File Record Status <b>Funding Card Transaction History Automated Funding to Paycard r**
- - **Transaction History**

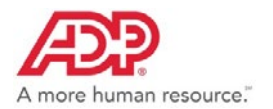

# <span id="page-25-0"></span>**Tax Credits**

Click **Reports** > **Tax Credits**.

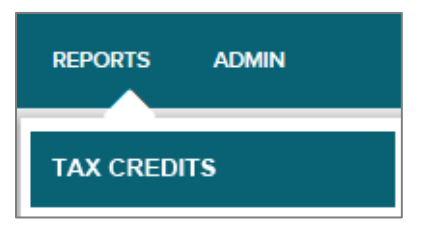

- 2. Use the Search feature to locate your report. Select Report Type and any additional criteria to narrow your search.
- Click **Search**.

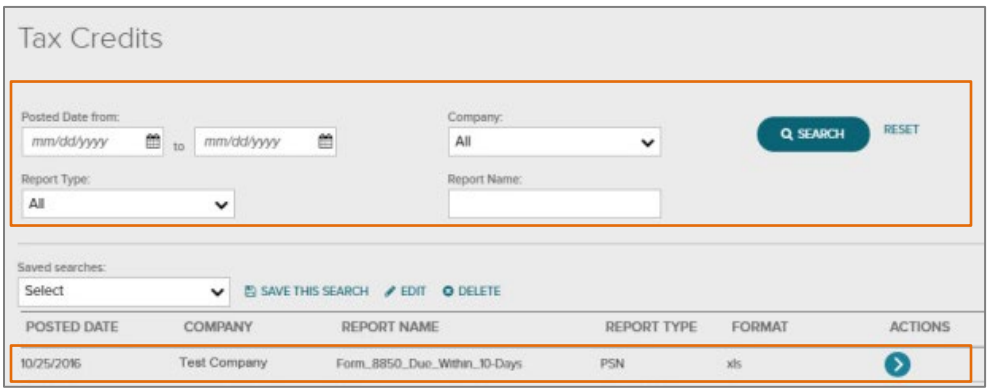

4. For listed items, use the **Actions** button to process.

![](_page_26_Picture_0.jpeg)

# <span id="page-26-0"></span>*Admin*

# <span id="page-26-1"></span>**Accounts & Permissions**

Only Client Administrators will have visibility of Accounts & Permissions. Set up and manage user permissions effortlessly.

**1.** Click **Admin**. Accounts & Permissions displays.

![](_page_26_Picture_146.jpeg)

Click the **Users** or **Groups** tab to set your view preference. Criteria displays below. Select and click the line item for the name desired to display all security details.

![](_page_26_Picture_147.jpeg)

To set your view preference to only Administrators, slide the **View All Admins button** until it's green. Criteria displays below. Select and click the line item for the name desired to display all security details.

#### *Details*

Options available may include:

- 
- View/Edit Security & Permissions Details
- **Reset Password Remove SmartCompliance** Access
	- View/Edit Company Access **Details**
- View/Edit Profile
- Last Modified Date/User

The information contained herein constitutes proprietary and confidential information of ADP. It must not be copied, transmitted, or distributed in any form or by any means without the express written permission of ADP. Such information is by nature subject to revision and may not be the most current information available. ADP, the ADP Logo, and ADP SmartCompliance are registered trademarks of ADP, LLC. ADP A more human resource. is a service mark of ADP, LLC. All other marks are the property of their respective owners. Copyright © 2016-2017 ADP, LLC. All rights reserved.